# MyQ OCR Server

mye X

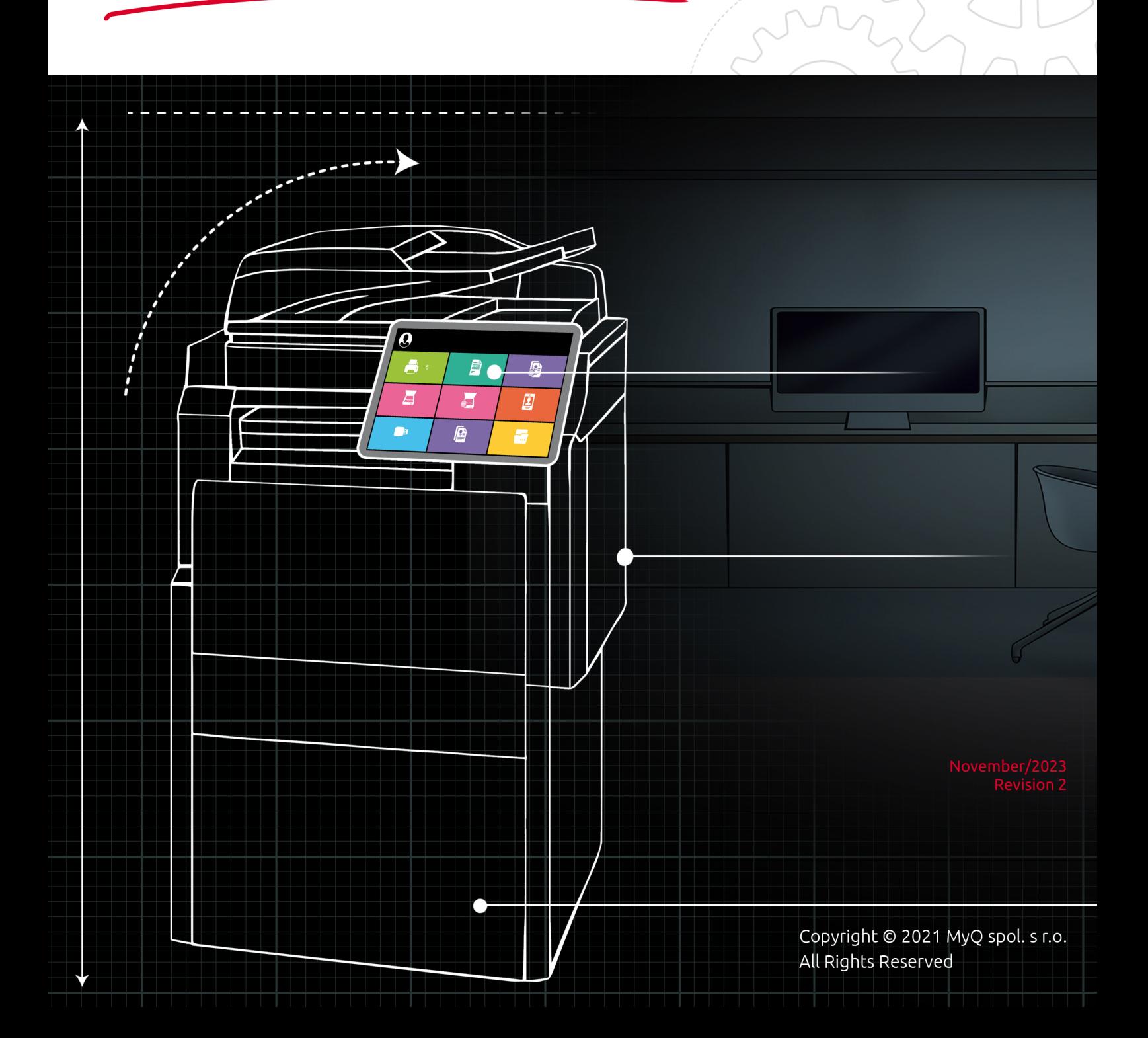

# Table of Contents

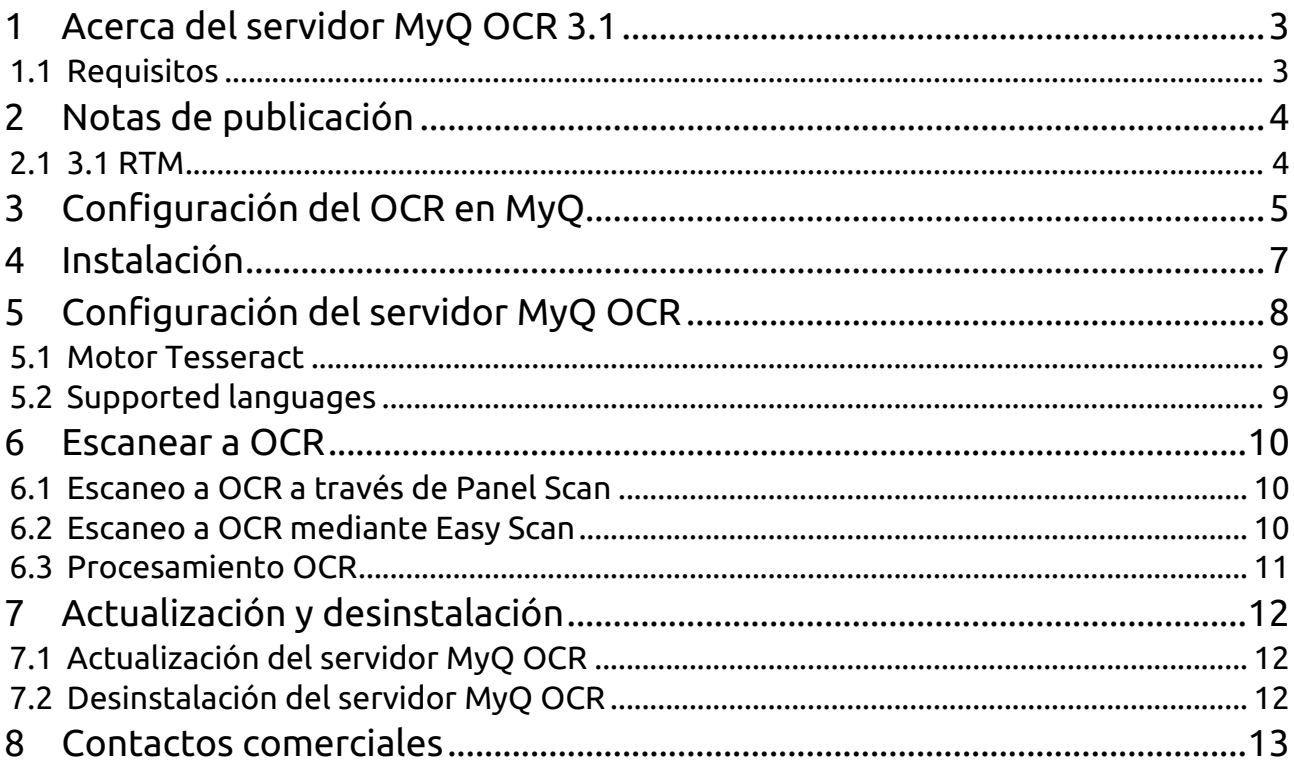

# <span id="page-2-0"></span>1 Acerca del servidor MyQ OCR 3.1

El reconocimiento óptico de caracteres es un servicio que convierte documentos escaneados a un formato editable y con capacidad de búsqueda, como un documento de MS Word o un PDF con capacidad de búsqueda. Para emplear esta funcionalidad en MyQ, puede usar el servidor de reconocimiento óptico de caracteres (OCR) MyQ, que es parte de la solución MyQ, o puede usar una aplicación de terceros.

A diferencia de las aplicaciones de OCR de terceros, MyQ OCR Server está integrado con el sistema MyQ, lo que lo hace simple de instalar y fácil de usar.

Dentro de la instalación del servidor, puede utilizar el motor **Tesseract**.

#### <span id="page-2-1"></span>1.1 Requisitos

- Sistema operativo:
	- Windows Server 2012/2012 R2/2016/2019/2022, con las últimas actualizaciones; solo se admite el sistema operativo de 64 bits.
	- Windows 8.1/10/11, con las últimas actualizaciones; solo se admite el sistema operativo de 64 bits.
- Nivel de privilegios requerido: usuario con derechos de administrador.
- Memoria para procesar documentos de varias páginas: 1 GB de RAM como mínimo, se recomiendan 1,5 GB.
- Espacio en disco duro: 1,6 GB para la instalación.
- Se recomienda implementar el servidor OCR en un servidor dedicado.
- El servicio OCR se registra después de la instalación y, de forma predeterminada, se ejecuta en la cuenta del sistema local.

MyQ OCR Server 3.1 requiere MyQ Print Server 10 o posterior.

Tenga en cuenta que la traducción es generada por máquina.  $\blacksquare$ 

La guía también está disponible en [PDF.](https://myq-online-help.atlassian.net/wiki/spaces/OCR/pages/1323139134)

# <span id="page-3-0"></span>2 Notas de publicación

#### **MyQ Servidor OCR 3.1**

### <span id="page-3-1"></span>2.1 **3.1 RTM**

#### 29 junio, 2023

#### **Mejoras**

• Mako actualizado a 6.6 y convertido a .NET6.

#### **Corrección de errores**

• Capa OCR girada 90 grados para algunos archivos PDF escaneados en terminales Epson.

# <span id="page-4-0"></span>3 Configuración del OCR en MyQ

Vaya a la interfaz del administrador web de MyQ, en la sección **Escaneo y OCR** ficha de configuración (**MyQ, Configuración, Escaneo y OCR**). En el **OCR** asegúrese de que la función OCR está **Activado**. Si no es así, habilítalo.

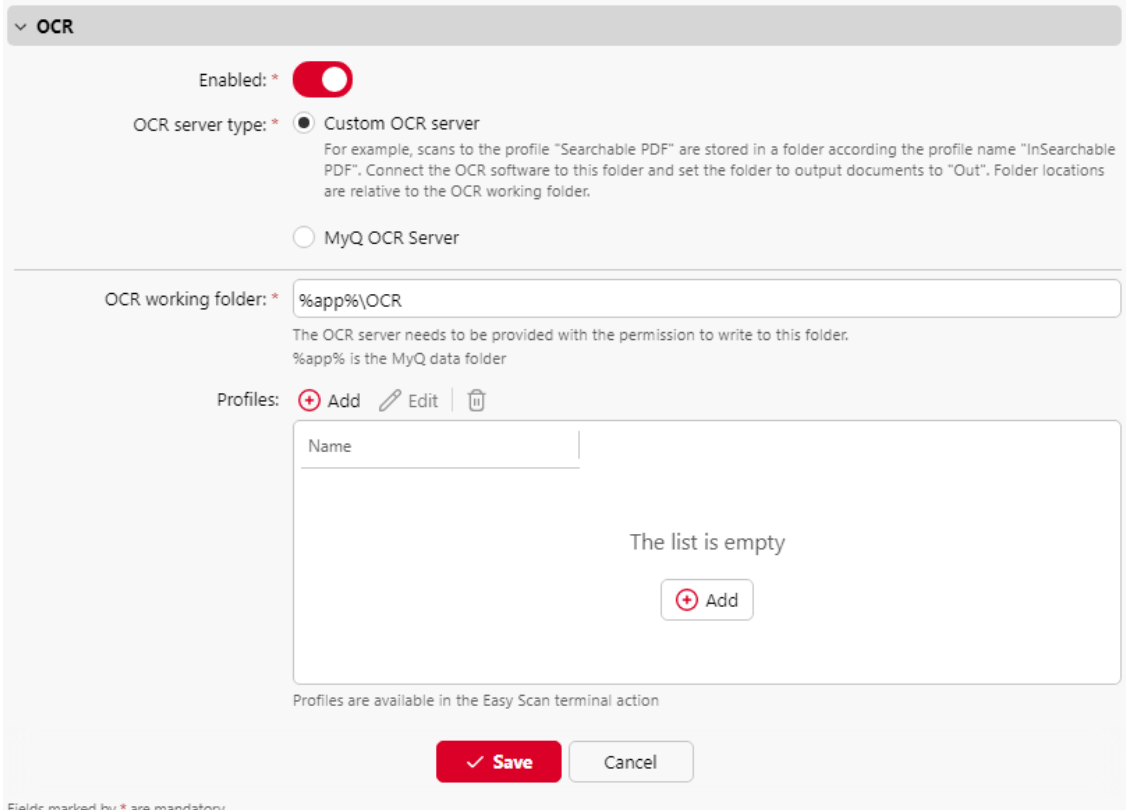

En el **Tipo de servidor OCR**, seleccione *Servidor MyQ OCR*.

En el **Carpeta de trabajo OCR** puede cambiar la carpeta a la que se envían los datos escaneados. Se recomienda utilizar la carpeta por defecto (*C: \ProgramData\MyQ\OCR*), a menos que haya una razón importante para ello. La misma carpeta tendrá que ser establecida como la **Carpeta de trabajo** en el servidor OCR (véase Configuración del servidor MyQ OCR).

Tanto el servidor MyQ como el servidor OCR deben tener acceso total 8 (lectura/escritura) a la carpeta de trabajo OCR.

La carpeta OCR contiene tres subcarpetas: *entrada, salida, perfiles*. En el *en* los documentos escaneados se almacenan antes de ser procesados. En la carpeta *fuera*  los documentos procesados son guardados por el software OCR y están listos para ser enviados. En la carpeta *perfiles* se almacenan sus perfiles de OCR.

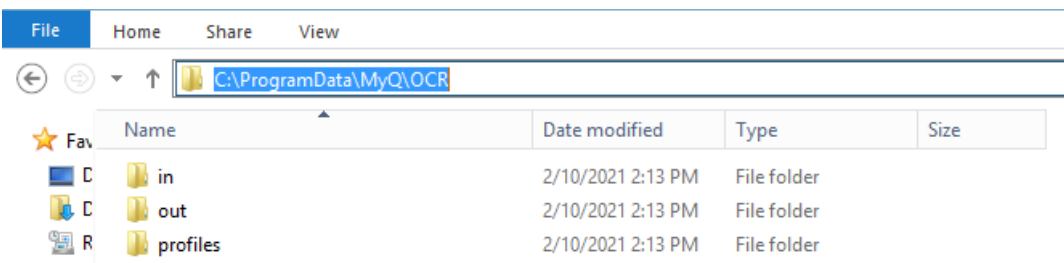

Para que los usuarios puedan convertir documentos a un formato de salida específico, es necesario crear un perfil de ese tipo. Los usuarios podrán enviar los escaneos para utilizar este perfil, ya sea mediante un comando especial de correo electrónico o seleccionando el perfil al escanear a través del **Easy Scan** acción del terminal en los terminales empotrados MyQ.

Para crear un nuevo perfil:

- 1. Haga clic en **+Añadir** junto a **Perfiles**. Aparecerá un nuevo elemento con la configuración del nuevo perfil en la lista inferior.
- 2. Escriba el **Nombre** del perfil, seleccione el **Formato de salida** de la lista y, a continuación, haga clic en **OK**. El perfil se guarda.

Para editar un perfil:

- 1. Seleccione el perfil en la lista y haga clic en **Editar** (o haga clic con el botón derecho y seleccione **Editar** en el menú contextual).
- 2. En las opciones de edición del perfil, puedes cambiar el nombre y el formato de salida del perfil.

Para eliminar un perfil, selecciónelo y haga clic en el botón **X** (eliminar) en la cinta de opciones (o hacer clic con el botón derecho y seleccionar **Borrar** en el menú contextual).

Haga clic en **Guardar** en la parte inferior de la pantalla para guardar los cambios.

## <span id="page-6-0"></span>4 Instalación

Para instalar el servidor MyQ OCR:

- 1. Descargue la última versión disponible de MyQ OCR Server desde el portal de la Comunidad MyQ (MyQ OCR Server X.X.X.X).
- 2. Ejecute el archivo ejecutable. Aparece la ventana de instalación del servidor de OCR.

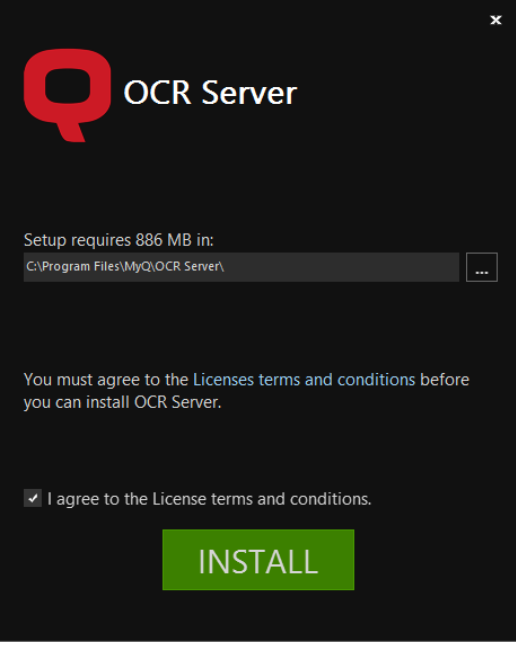

3. Seleccione la carpeta donde desea instalar el servidor de OCR. La ruta por defecto es:

*C:Program Files\MyQ OCR Server*.

- 4. Después de esto, debe aceptar los términos y condiciones de la licencia para continuar con la instalación. A continuación, haga clic en **INSTALAR**. El servidor OCR está instalado.
- 5. Haga clic en **Acabado** para salir del asistente de instalación. Aparece la ventana de configuración del servidor OCR. A continuación se describen los pasos de configuración.
- En caso de que el archivo esté bloqueado en su navegador o sistema operativo, haga clic en **Ejecutar** o **Permitir** o modificar la configuración de seguridad de Windows para permitir la instalación de aplicaciones desconocidas (desactivar **Control de aplicaciones y navegadores**).

Si te sale el "*Windows protegió su PC*" al intentar ejecutar el archivo, haga clic en **Más información** y, a continuación, haga clic en **Corre de todos modos** para comenzar la instalación.

Si todavía no puede ejecutar el archivo, haga clic con el botón derecho del ratón y seleccione **Propiedades**. En el **General** junto a **Seguridad** marque el **Desbloquear**  casilla de verificación, haga clic en **Aplique** y luego **OK**. Vuelva a ejecutar el archivo y comience la instalación.

# <span id="page-7-0"></span>5 Configuración del servidor MyQ OCR

El MyQ OCR Server puede configurarse en la ventana de configuración del OCR Server, que se abre automáticamente una vez finalizada la instalación del servidor. También puede abrirse a través de la ventana **Configuración del servidor MyQ OCR** en las aplicaciones de Windows.

En la ventana de configuración, también puede detener e iniciar el servicio de Windows del servidor de OCR, y abrir los registros.

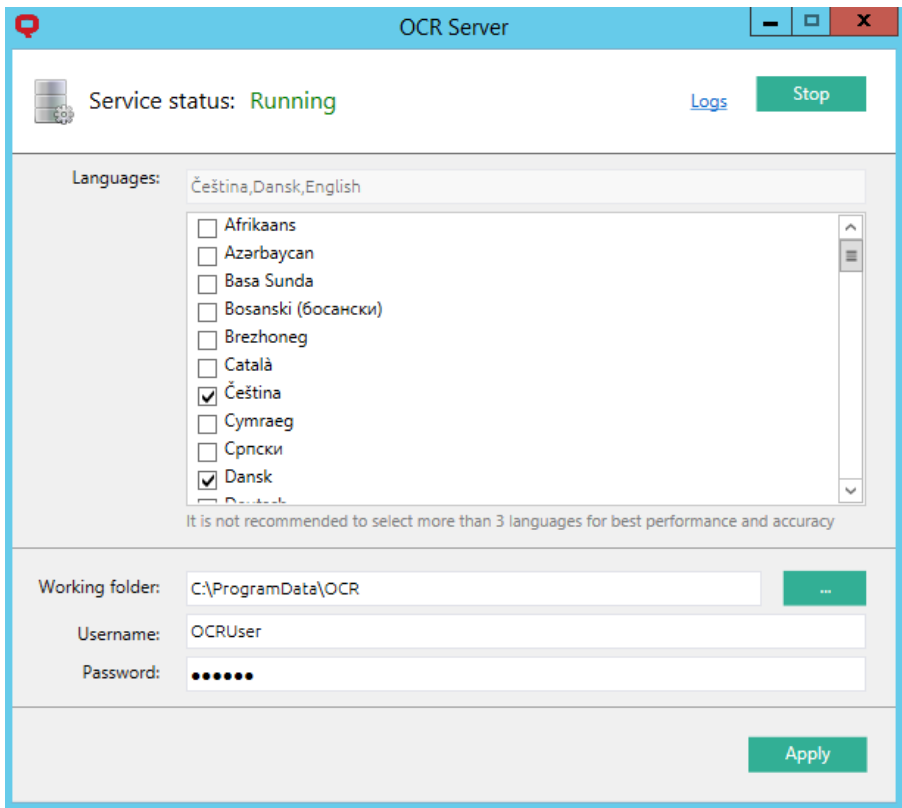

- **Idiomas**  Aunque puede seleccionar todos los idiomas disponibles, se recomienda seleccionar sólo aquellos que probablemente se utilizarán en el proceso de OCR. Seleccionar menos idiomas aumenta la velocidad y la precisión del proceso de OCR.
- **Carpeta de trabajo** Esta es la carpeta donde el servidor OCR y el servidor MyQ intercambian los archivos escaneados OCR. La ruta introducida aquí tiene que ser la misma que la de la carpeta de trabajo del OCR, establecida en el **Escaneo y OCR** en la interfaz del administrador web de MyQ (la carpeta por defecto es *C:\ProgramData\MyQ\OCR*). En caso de utilizar una carpeta compartida, introduzca el **Nombre de usuario** y **Contraseña** para acceder a la carpeta.
- **F** Tanto el servidor MyQ como el servidor OCR deben tener acceso total (lectura/escritura) a la carpeta de trabajo OCR.

Haga clic en **Aplique** para que los cambios surtan efecto.

Para abrir los archivos de registro, haga clic en **Registros** en la esquina superior derecha de la ventana de configuración del servidor OCR.

Para detener o reiniciar el servicio OCR Server Windows, haga clic en **Detener** (o **Inicie**) en la esquina superior derecha de la ventana de configuración del servidor OCR. También puede gestionar el servicio en el Administrador de tareas de Windows, donde se llama *OCRService*.

#### <span id="page-8-0"></span>5.1 Motor Tesseract

Tesseract es un motor de reconocimiento de texto (OCR) de código abierto, utilizado por MyQ en el MyQ Servidor OCR.

El motor Tesseract OCR admite los siguientes formatos:

- *PDF*
- *PDFA* (el nivel de cumplimiento de PDFA es **PDFA-1B)**
- *TXT*

Tesseract admite varios idiomas, enumerados en Idiomas admitidos.

Para más información sobre el motor, consulte la documentación específica de su desarrollador.

#### <span id="page-8-1"></span>5.2 Supported languages

Los siguientes idiomas son compatibles y pueden ser procesados por el motor Tesseract OCR utilizado por el servidor MyQ OCR:

Afrikaans (afr), albanés (sqi), azerbaiyano (aze), bielorruso (bel), bosnio (bos), bretón (bre), búlgaro (bul), catalán (cat), cebuano (ceb), corso (cos), croata (hrv), checo (ces), danés (dan), neerlandés/flamenco (ndl), inglés (eng), inglés medio 1100-1500 (enm), esperanto (epo), Estonio (est), Feroés (fao), Filipino (fil), Finlandés (fin), Francés (fra), Gaélico (gla), Gallego (glg), Alemán (deu), Haitiano (hat), Hebreo (heb), Húngaro (hun), Islandés (ici), Indonesio (ind), Irlandés (gle), Italiano (ita), Japonés (jpn), Javanés (jav), Kirguís (kir), Latín (lat), letón (lav), lituano (lit), macedonio (mkd), malayo (msa), maltés (mlt), maorí (mri), noruego (nor), occitano (oci), polaco (pol), portugués (por), quechua (que), rumano/moldovo (ron), ruso (rus), serbio (srp), serbio latino (srp\_latn), eslovaco (slk), esloveno (slv), Español (spa), Sundanés (sun), Swahili (swa), Sueco (swe), Tayiko (tgk), Tonga (ton), Turco (tur), Ucraniano (ukr), Uzbeko (uzb), Uzbeko cirílico (uzb\_cyrl), vietnamita (vie), galés (cym), frisio occidental (fry), yoruba (yor), georgiano (kat).

Si selecciona varios idiomas, tardará mucho más tiempo en procesar los archivos.

Para más información sobre el motor, consulte la documentación específica de su desarrollador.

## <span id="page-9-0"></span>6 Escanear a OCR

### <span id="page-9-1"></span>6.1 Escaneo a OCR a través de Panel Scan

Para enviar el documento escaneado para que sea procesado por el servidor OCR, el usuario debe escribir la dirección de correo electrónico del receptor en el formulario: myqocr.\**nombre de perfil\**@myq.local

donde \**nombre de perfil\** es el nombre del perfil para la salida solicitada, por ejemplo *ocrpdf* o *ocrtxt*.

El OCR distingue entre mayúsculas y minúsculas. Si utiliza **Escaneo del panel** la dirección de correo electrónico myqocr.\**carpeta\**@myq.local debe ser el mismo que el nombre del perfil OCR.

El documento es convertido por el servidor MyQ OCR y enviado a la carpeta o dirección de correo electrónico que se haya establecido en el **Almacenamiento de la exploración del usuario** en el panel de propiedades del usuario en la interfaz del administrador web de MyQ.

El escaneo a OCR mediante Panel Scan está obsoleto en MyQ Print Server 10.2. En su lugar, se debe utilizar el escaneo a OCR mediante Easy Scan.

### <span id="page-9-2"></span>6.2 Escaneo a OCR mediante Easy Scan

El administrador de MyQ puede crear cualquier número de **Easy Scan** acciones del terminal para escanear a OCR. Pueden crear una **Easy Scan** para cada salida o dejar que el usuario que escanea seleccione el formato por sí mismo.

Para permitir a los usuarios escanear a un perfil específico, seleccione el perfil (como *ocrpdf* o *ocrtxt*) entre los valores del **Formato** del parámetro **Easy Scan** acción.

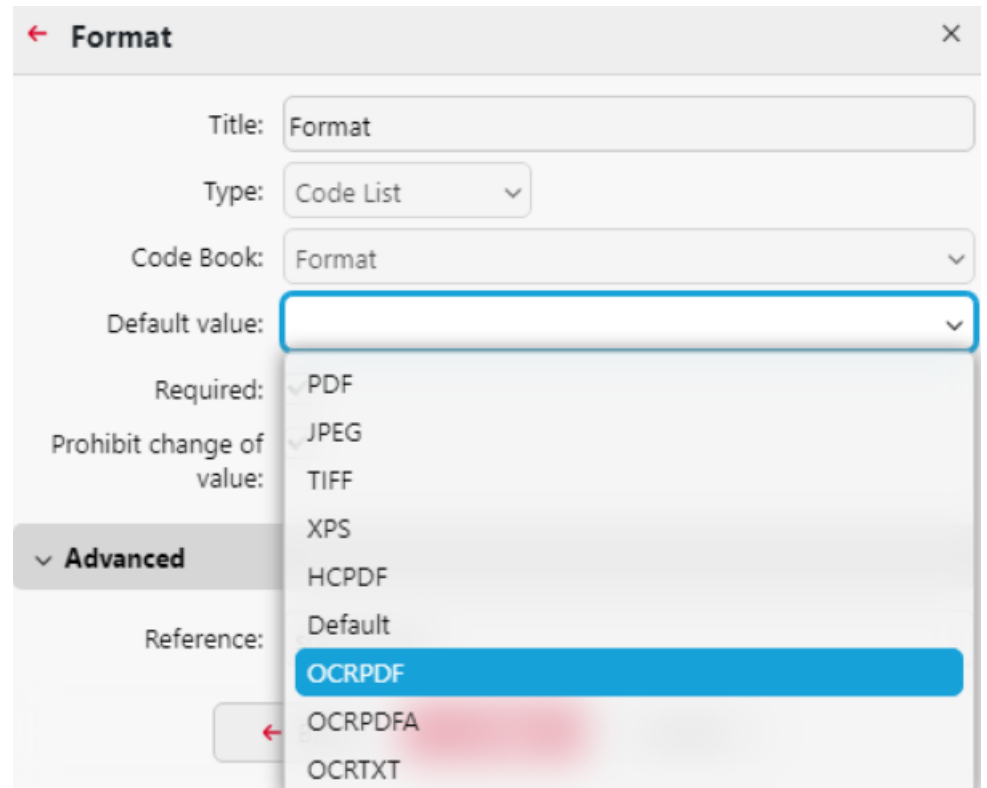

También puede permitir que los usuarios seleccionen el perfil ellos mismos. Para más información sobre cómo configurar el **Easy Scan** en un terminal MyQ Embedded, consulte la sección "*Easy Scan a OCR*" en el manual del terminal empotrado.

#### <span id="page-10-0"></span>6.3 Procesamiento OCR

El software de OCR debe escuchar las subcarpetas de documentos del *en* carpeta (*in\OCRPDF, in\OCRTXT,*...), procesar el archivo enviado allí, guardar el documento convertido en el *fuera* y eliminar el archivo de origen de la carpeta *en\*\*\** carpeta.

MyQ escucha el *fuera* envía el archivo convertido al destino predefinido (correo electrónico del destinatario o correo electrónico/carpeta definida en la pestaña Destinos) y lo elimina de la carpeta.

El archivo enviado al *fuera* por el software OCR debe tener el mismo nombre que el archivo de origen en el *en\*\*\** carpeta. Si el nombre del archivo convertido difiere del archivo de origen, se elimina sin enviarlo al usuario.

# <span id="page-11-0"></span>7 Actualización y desinstalación

## <span id="page-11-1"></span>7.1 Actualización del servidor MyQ OCR

Descargue y ejecute la última versión disponible de MyQ OCR Server desde el portal de MyQ Community. El proceso de actualización en el asistente de actualización es idéntico al de la instalación de MyQ OCR Server.

## <span id="page-11-2"></span>7.2 Desinstalación del servidor MyQ OCR

El servidor MyQ OCR puede desinstalarse a través del Panel de Control de Windows.

Ir a **Panel de control > Programas y características**, busque y seleccione la aplicación MyQ OCR Server en la lista y haga clic en **Desinstalar** en la cinta de opciones (o haga clic con el botón derecho y seleccione **Desinstalar**).

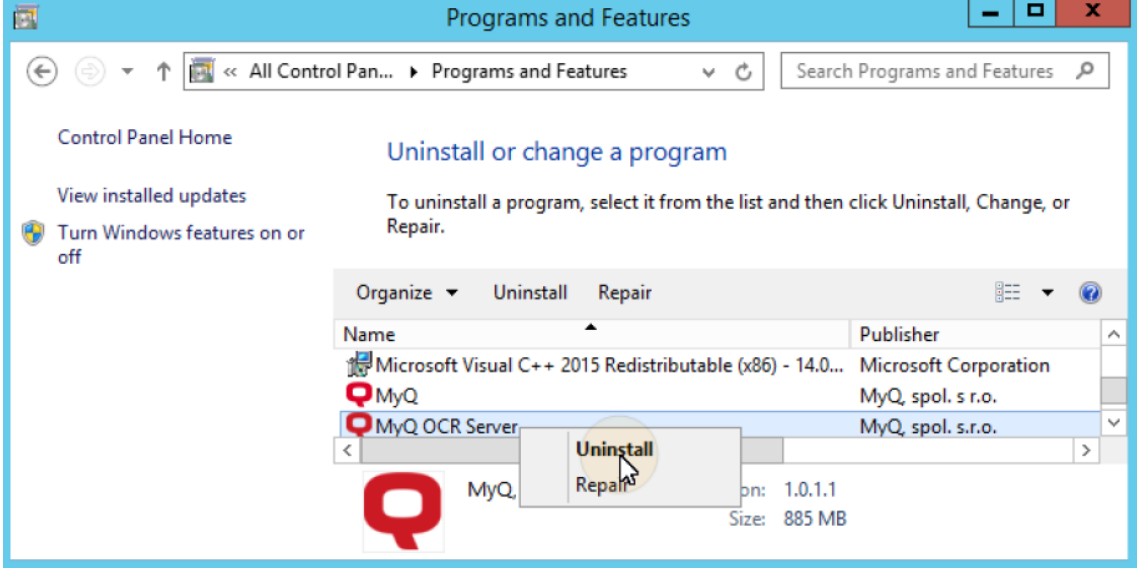

# <span id="page-12-0"></span>8 Contactos comerciales

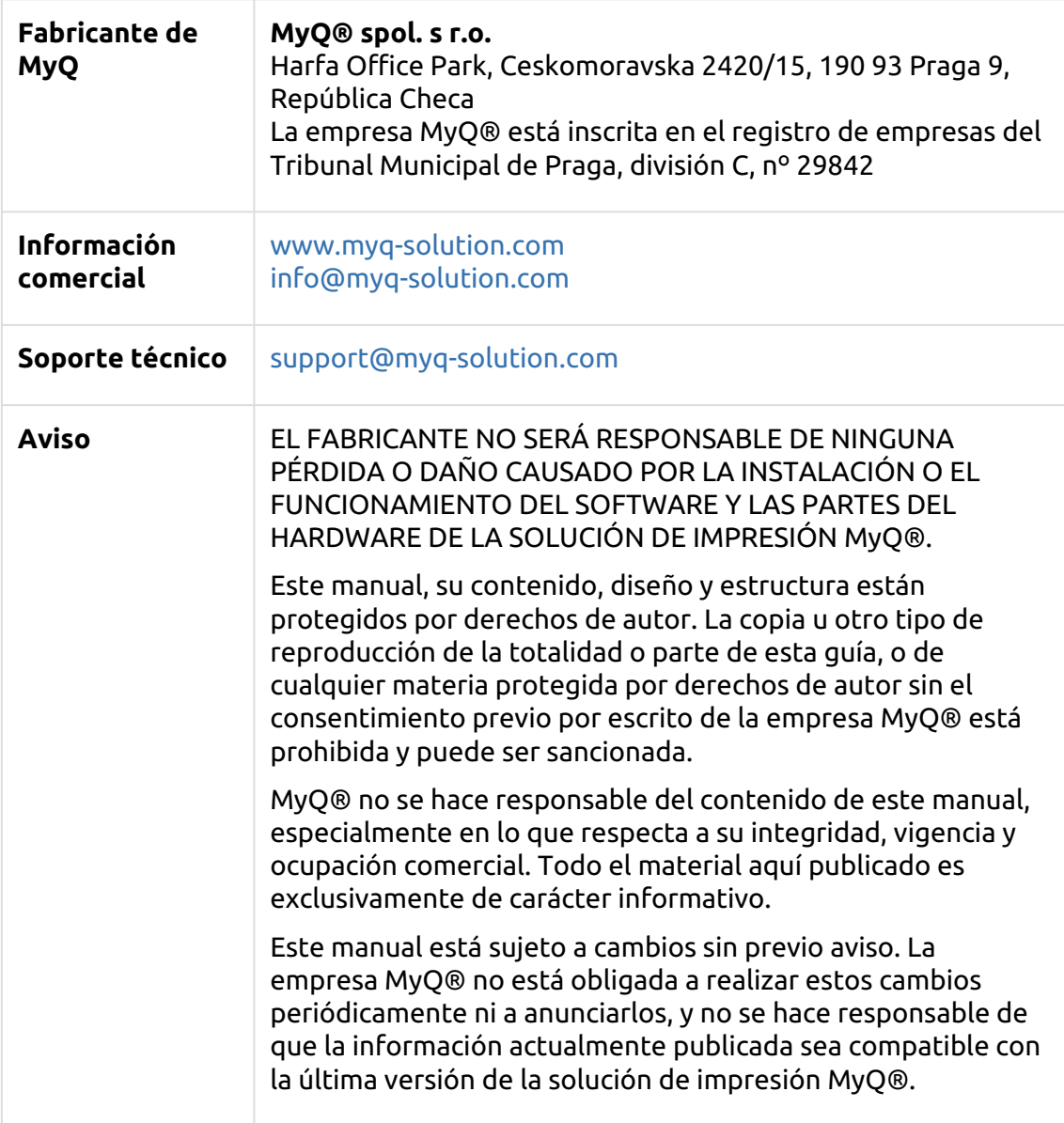

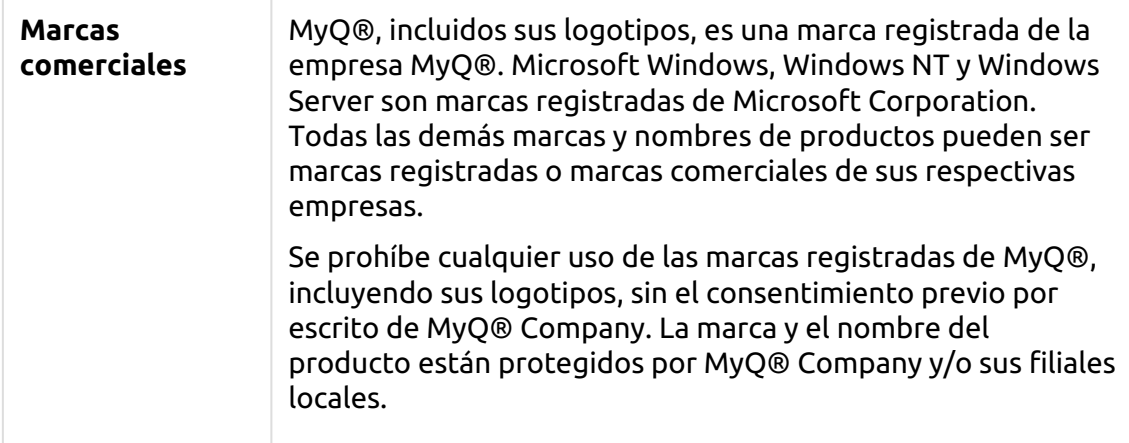